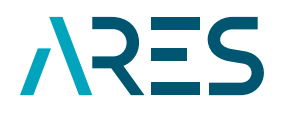

**ACADÉMIE<br>DE RECHERCHE ET D'ENSEIGNEMENT SUPÉRIEUR** 

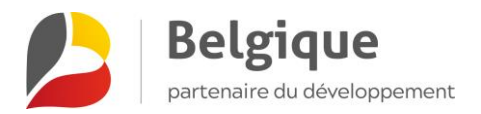

# MANUAL DE USO DE LA PLATAFORMA GIRAF

**GESTIÓN DE APOYOS INSTITUCIONALES PROGRAMA 2017-2021**

> VERSIÓN 1 MARZO DE 2021

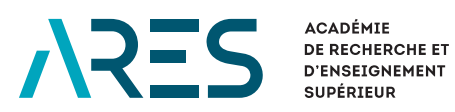

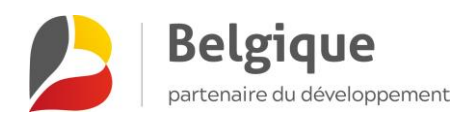

# **ÍNDICE**

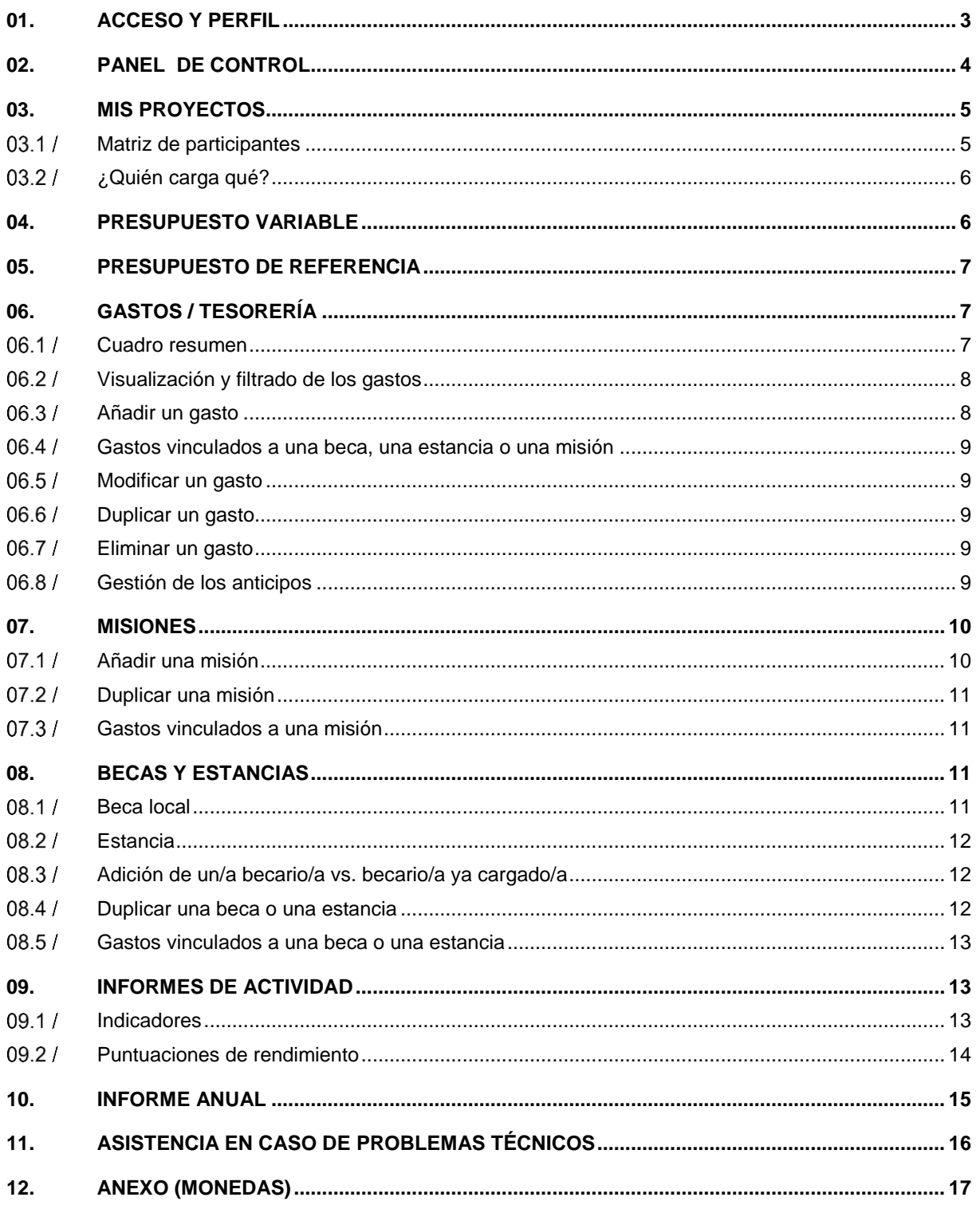

### **GESTION INTÉGRÉE** GISNE DE RAPPORTAGE ET **D'ADMINISTRATION FINANCIÈRE**

UN OUTIL DE LA DIRECTION DE LA COOPÉRATION AU DÉVELOPPEMENT DE L'ARES

La aplicación GIRAF (gestión integral de informes y administración financiera, por su sigla en francés) de la Dirección de Cooperación para el Desarrollo de la ARES es ahora la herramienta de referencia para el seguimiento de los proyectos financiados por el programa quinquenal 2017-2021 y los subsiguientes. Mediante esta plataforma, podrá acceder a la ficha de su apoyo institucional y registrar los gastos realizados, las misiones y becas asociadas a esos gastos, etcétera. En este manual, encontrará un procedimiento detallado que le permitirá utilizar todas las funciones de la aplicación. Pestaña por pestaña, descubrirá el procedimiento que deberá seguir para aprovechar al máximo los recursos de la plataforma GIRAF.

Este manual no sustituye al [vademécum de apoyaos institucionales.](https://www.ares-ac.be/fr/cooperation-au-developpement/rapportage-logistique#08-vademecum-des-projets-de-la-coop%C3%A9ration-au-d%C3%A9veloppement)

### <span id="page-2-0"></span>01. ACCESO Y PERFIL

Para acceder a la plataforma GIRAF, vaya [a giraf.ares-ac.be.](https://giraf.ares-ac.be/) Deberá iniciar sesión con su dirección de correo electrónico y su contraseña personal.

Si todavía no tiene una cuenta activada en GIRAF y está vinculado a un proyecto en curso, puede escribir a [giraf@ares-ac.be](mailto:giraf@ares-ac.be) para solicitar la activación de su cuenta.

Si no recuerda su contraseña, utilice la función [Réinitialiser votre mot de passe](https://giraf.ares-ac.be/fr/user/password) (Restablecer su contraseña).

Si desea actualizar su información personal, puede acceder a su perfil en cualquier momento: haga clic en su nombre, en la parte superior derecha de la pantalla, o bien en *Mon compte* (Mi cuenta), en su panel de control.

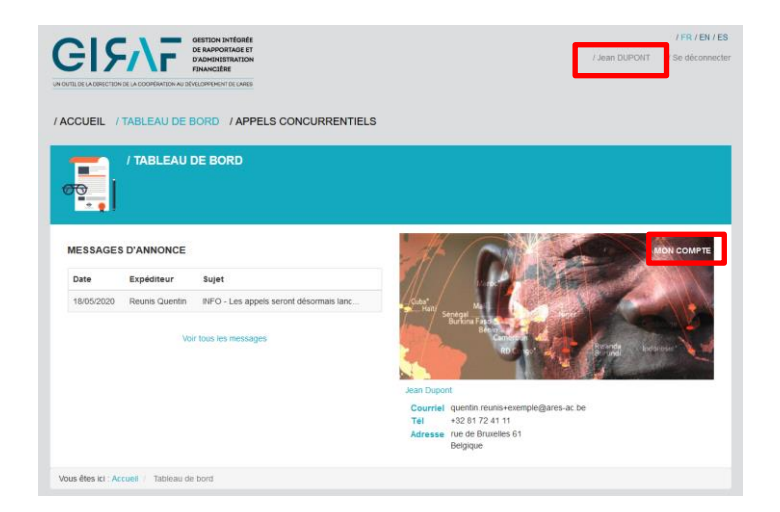

MANUAL DE USO DE LA PLATAFORMA GIRAF **– GESTIÓN DE APOYOS INSTITUCIONALES – PROGRAMA 2017-2021** – MARZO DE 2021 – VERSIÓN 1 ARES – ACADEMIA DE INVESTIGACIÓN Y EDUCACIÓN SUPERIOR

# <span id="page-3-0"></span>02. PANEL DE CONTROL

En su panel de control, tendrá acceso a los diferentes proyectos en los que participa. Cuando la ARES lo/a nombre en alguna actividad, esta aparecerá en la sección *Mes projets* (Mis proyectos) de su panel de control. Desde esa pantalla también se puede acceder a información adicional.

*Si alguna de las secciones mencionadas a continuación no aparece en su panel de control, significa que no hay ningún elemento de esa sección vinculado a su cuenta.*

### **MENSAJES DE AVISOS**

Los mensajes que la ARES envía a través de GIRAF aparecen en esta sección. Atención: No se trata de un programa de mensajería, sino de un sistema de notificaciones (no podrá responder ni entablar una conversación). Si consulta los mensajes de anuncio que le envían a través de GIRAF, recibirá periódicamente un aviso por correo electrónico.

### **MI CUENTA**

En la sección *Mon compte* (Mi cuenta), figuran los datos de contacto del usuario. Al hacer clic en *Mon compte* (Mi cuenta), en la esquina superior derecha, los usuarios pueden acceder a su información de contacto y ver todos sus datos personales registrados en GIRAF. Es posible modificar esta información mediante la opción *Modifier* (Modificar).

### **MIS FAVORITOS**

Si ha marcado una página de la GIRAF como favorito (haciendo clic en la estrella de la parte superior derecha de la página), esa página aparecerá en la sección *Mes raccourcis* (Mis favoritos). De este modo, podrá encontrarla más fácilmente cuando vuelva a conectarse a la plataforma.

Para eliminar un favorito, puede volver a hacer clic en la estrella situada en la parte superior derecha de la página en cuestión. También puede, en su sección *Mes raccourcis* (Mis favoritos), marcar el favorito que quiere eliminar y hacer clic en el botón *Appliquer* (Aplicar).

### **MIS PROYECTOS**

Si su cuenta está vinculada a una intervención en curso registrada en la GIRAF, esta aparecerá en la sección *Mes projets* (Mis proyectos) de su panel de control. Basta con hacer clic en el título de la intervención para acceder a la ficha de informes correspondiente.

### **MIS BECAS**

Si su cuenta en la GIRAF está vinculada a una beca, esta aparecerá en la sección *Mes bourses* (Mis becas) de su panel de control.

# <span id="page-4-0"></span>03. MIS PROYECTOS

En la sección *Mes projets* (Mis proyectos) de su panel de control, tendrá acceso a las distintas actividades de las que participa. Si hace clic en el título de una actividad, podrá acceder a la ficha correspondiente. Allí encontrará la información más importante sobre esa actividad, así como las personas autorizadas para gestionarla. Con las pestañas, podrá explorar los diferentes aspectos de los informes.

Voir Budget évolutif Budget évolutif synthétique Budget de référence | Budget de référence synthétique | Dépenses / Trésorerie | Missions | Bourses - Séjours | Indicateurs | Scores | Rapport Annuel

En la ficha de la actividad, se asigna el tipo de participante a cada usuario en la ficha de la actividad (véanse las secciones *Coordination et partenaires* [Coordinación y socios] y *Gestionnaires* [Gestores] en la pantalla *Voir* [Vista]), lo que determina a qué funciones tiene acceso ese usuario en esa actividad. Para saber qué funciones tiene disponibles cada tipo de participante, consulte la matriz de participantes que figura a continuación. La gestión financiera del apoyo institucional en el Norte la lleva a cabo ARES, por lo que los gastos en el Norte y los cambios en el presupuesto renovable no se rigen por esta matriz.

# **Presupuesto variable Presupuesto de referencia Tesorería Gastos en Bélgica Gastos locales** Becas y estancias **Becas y estancias Puntuaciones Puntuaciones** Informe anual **Informe anual Indicadores Misiones Coordinador(a) del Norte** *8* **<b>Q Q B 8 8 8 8 8 8 8 8 8 Coordinador(a) del Sur**<br> **Coordinador(a) del Sur**<br> **Coordinador(a) del Sur**<br> **Coordinador del Sur**<br> **Coordinador del Sur Gestor del Norte (x2)** *A* **EQ A A A A A A A A EQ Gestor del Sur (x2) 1** *8* **1** *8* **1 1 1 1 1 1 1 1 1 1 1 1 1 1 1 1 1 1 1 1 1 1 1 1 Gestores financieros del**   $\mathscr{S}$  |  $\Omega$  |  $\mathscr{S}$  |  $\mathscr{S}$  |  $\Omega$  |  $\Omega$  |  $\Omega$  |  $\Omega$  |  $\Omega$  |  $\Omega$ **Norte Gestores financieros del Sur 自由自由自由自由自由自由 Socios**

#### <span id="page-4-1"></span>MATRIZ DE PARTICIPANTES  $03.1/$

MANUAL DE USO DE LA PLATAFORMA GIRAF **– GESTIÓN DE APOYOS INSTITUCIONALES – PROGRAMA 2017-2021** – MARZO DE 2021 – VERSIÓN 1 ARES – ACADEMIA DE INVESTIGACIÓN Y EDUCACIÓN SUPERIOR

#### <span id="page-5-0"></span> $03.2/$ ¿QUIÉN CARGA QUÉ?

La gestión financiera Norte de los apoyos institucionales está a cargo de la ARES, por lo que los gastos del Norte y la modificación del presupuesto variable no se rigen por esta matriz. A continuación, encontrará un resumen de las diferentes cargas de datos que deben realizarse en la plataforma GIRAF para el seguimiento de los apoyos institucionales.

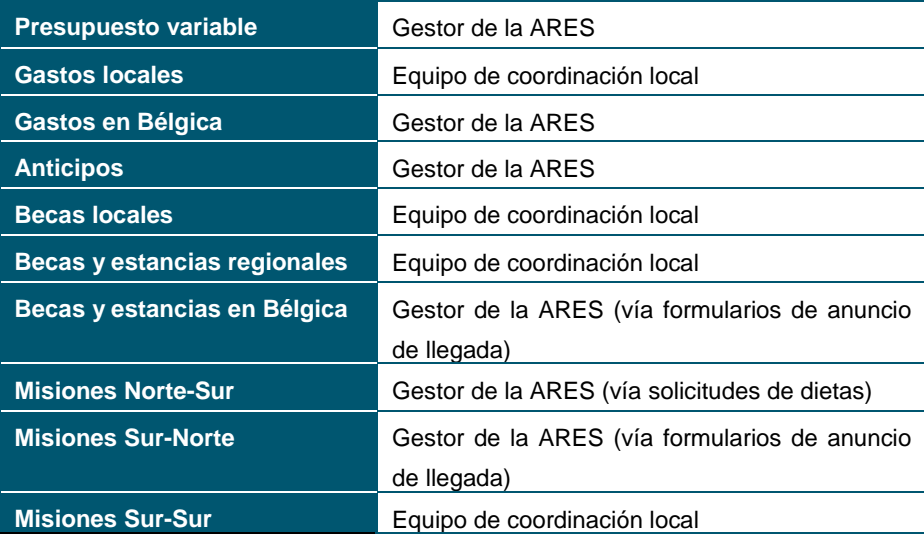

# <span id="page-5-1"></span>04. PRESUPUESTO VARIABLE

La pestaña *Budget évolutif* (Presupuesto variable) le permite hacer el seguimiento del apoyo institucional. Para cada año y por cada partida o subpartida, podrá consultar el presupuesto, los gastos correspondientes y el saldo.

Este presupuesto se adaptará año a año en función de los remanentes si los hubiera, tarea que realizará el gestor de la ARES, previa consulta con los equipos de coordinación. La ARES deberá aprobar este presupuesto después de finalizar el control del año N-1. El presupuesto aparecerá, entonces, como *Validé par l'ARES* (Aprobado por la ARES) en la parte inferior de la columna presupuestaria correspondiente.

*Para el programa 2017-2021, los presupuestos 2017-2020 se han registrado siguiendo una modalidad excepcional: el presupuesto de cada partida se ha cargado en la primera subpartida correspondiente. Esta falta de información detallada por subpartidas se rectificará a partir de 2021.*

La tasa de ejecución anual del proyecto (véase *Dépenses / Trésorerie* [Gastos / Tesorería]) se calculará sobre la base de este presupuesto.

El presupuesto variable resumido muestra el cumplimiento de las transferencias presupuestarias autorizadas entre las tres partidas principales: inversión, personal y funcionamiento.

### <span id="page-6-0"></span>05. PRESUPUESTO DE REFERENCIA

El presupuesto de referencia es el presupuesto establecido al inicio del proyecto (presupuesto inicial aprobado por la ARES). En caso de revisiones presupuestarias, la ARES podrá realizar cambios en este presupuesto base.

La tasa de ejecución total del proyecto (véase *Dépenses / Trésorerie* [Gastos / Tesorería]) se calcula sobre la base de este presupuesto.

En la pestaña *Budget de référence synthétique* (Presupuesto de referencia resumido), se retoma este mismo presupuesto en función de las tres partidas principales.

# <span id="page-6-1"></span>06. GASTOS / TESORERÍA

**Deberá cargar los gastos de 2021 de su proyecto directamente en GIRAF, pues ya no se aceptarán las herramientas financieras en Excel para 2021. Los gastos de 2020 serán importados por la ARES cuando termine su control financiero de 2020.**

La pestaña *Dépenses / Trésorerie* (Gastos / Tesorería) es la pantalla de control que le permite hacer un seguimiento de la ejecución financiera de su proyecto. Consta de dos partes:

- **»** Un cuadro resumen donde podrá ver, en tiempo real, el estado de los gastos del proyecto, los saldos y la tasa de ejecución.
- **»** Una tabla donde encontrará recopilados todos los gastos que haya registrado. Allí podrá aplicar algunos criterios para filtrar la información.

La adición y la modificación de los gastos se rigen por la matriz de participantes (véase más arriba). Recuerde:

- **»** Los gastos del Norte son registrados por el gestor de ARES y no pueden ser modificados.
- <span id="page-6-2"></span>**»** Los gastos del Sur pueden ser modificados tanto por los participantes del Sur como por los del Norte.

#### $06.1/$ CUADRO RESUMEN

En el cuadro resumen, se calculan automáticamente los datos útiles para la gestión del proyecto: totales y tasas de ejecución del presupuesto, anticipos, etc. El total de gastos de cada partida o subpartida, por su parte, está disponible directamente en las pestañas del presupuesto, junto al presupuesto asignado a cada partida y con el saldo actualizado.

Las líneas *Taux d'exécution des avances locales* (Tasa de ejecución de los anticipos locales) y *Solde de trésorerie locale* (Saldo de tesorería local) se refieren únicamente a los apoyos institucionales. Los/las coordinadores/as y los gestores de los proyectos PRD-PFS y Sinergia no deben tenerlos en cuenta.

#### <span id="page-7-0"></span> $06.2 /$ VISUALIZACIÓN Y FILTRADO DE LOS GASTOS

La lista de gastos añadidos en GIRAF aparece en la pestaña *Dépenses / Trésorerie* (Gastos / Tesorería), debajo del cuadro resumen. Es posible aplicar varios criterios para filtrar los datos y ver únicamente ciertos gastos. Puede seleccionar algún criterio mediante la opción *Trier par* (Ordenar por).

También puede guardar un filtro (es decir, un conjunto de criterios) si necesita realizar las mismas búsquedas periódicamente. Para ello, seleccione los criterios de su preferencia en la herramienta de búsqueda y haga clic en *Sauver les filtres* (Guardar los filtros). A continuación, podrá asignarle un nombre al filtro que seleccionó. Así, podrá recuperar ese filtro si coloca el cursor sobre *Sauver les filtres* (Guardar los filtros). La lista de sus filtros aparecerá en pantalla. Para modificar un filtro guardado, solo tiene que volver a guardarlo con el mismo nombre. De este modo, lo reemplazará.

Esta pantalla no muestra la suma de los gastos partida por partida. Esta información, al igual que el cálculo de los saldos, se encuentra disponible en las pestañas de presupuesto variable.

Es posible exportar la información correspondiente a los gastos. Si hace clic en *Exporter en csv* (Exportar a CSV), en la parte inferior de la página, podrá descargar todos los gastos incluidos en los resultados del filtro aplicado. La cantidad de gastos considerados aparecerá en la parte superior de la herramienta de búsqueda. Con este procedimiento, obtendrá un archivo CSV sin procesar donde figurarán todos los campos relacionados con los gastos. Podrá guardar este archivo en formato XLSX y utilizarlo como desee.

#### <span id="page-7-1"></span> $06.3/$ AÑADIR UN GASTO

Al hacer clic en *Ajouter une dépense* (Añadir un gasto), podrá acceder al formulario correspondiente. A continuación, deberá introducir la información relativa al gasto (el formulario está construido con la misma estructura que la herramienta financiera de Excel). Los campos obligatorios están marcados con un asterisco rojo. Le pedimos que cargue la mayor cantidad de información posible.

### **Observaciones:**

- **» Partidas y subpartidas:** Es necesario seleccionar una partida para acceder a las subpartidas correspondientes.
- **» Importe:** Sin separador de miles. Se puede utilizar el punto (.) o la coma (,) para separar los decimales (se aceptan 2 decimales). Los campos *Montant* (Importe) y *Code devise* (Código de moneda) son obligatorios. A continuación, el sistema calculará automáticamente el importe final en función del tipo de cambio que usted indique.
- **» Tipo de cambio:** Atención: El tipo de cambio debe cargarse de esta forma: Importe 1 / Importe 2. La fórmula aplicada en GIRAF para la conversión es la siguiente: Importe 1/tipo de cambio = Importe 2. El tipo de cambio acepta 4 decimales.

*Ejemplo:* 1000 BOB > tipo de cambio: 8,2352 > 121,43 €

**»** La función de **verificación Norte-Sur** (en la parte inferior del formulario de adición de gastos) no se aplica al apoyo institucional

### <span id="page-8-0"></span>GASTOS VINCULADOS A UNA BECA, UNA ESTANCIA O UNA  $06.4/$ MISIÓN

GIRAF le permite vincular los gastos a una beca local, a una estancia o a una misión. Para ello, la beca o la misión debe haberse cargado previamente en la pestaña correspondiente (ver más abajo). Luego, en el formulario para añadir un gasto, podrá seleccionar el elemento correspondiente.

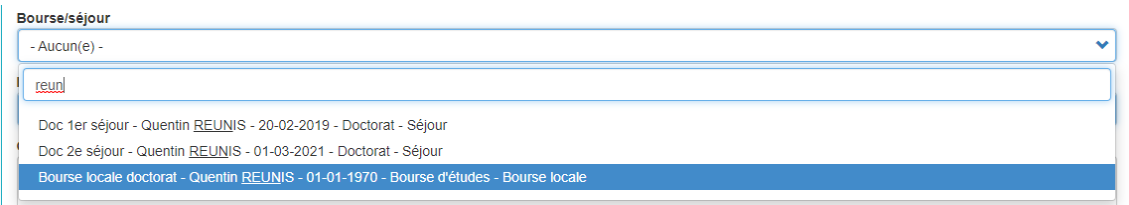

Por consiguiente, es necesario **identificar los gastos de cada becario/a o de cada misión** para que se pueda hacer el seguimiento de esos gastos. En la pestaña *Bourses-Séjour* (Becas-Estancias), hay un cuadro de seguimiento de los gastos por cada becario/a. Este seguimiento también facilitará el control financiero del proyecto.

#### <span id="page-8-1"></span> $06.5/$ MODIFICAR UN GASTO

Los participantes pueden modificar los gastos mientras el informe anual no haya sido aprobado aún por el/la coordinador/a del Norte. El estado de estos gastos es *Modifiable* (Modificable). Cuando se apruebe el informe, todos los gastos del año correspondiente pasarán automáticamente al estado *Non-modifiable* (No modificable).

Para modificar un gasto, basta con hacer clic en *Modifier* (Modificar), en el cuadro de gastos.

#### <span id="page-8-2"></span>06.6/ DUPLICAR UN GASTO

Tiene la posibilidad de duplicar un gasto ya cargado. Para ello, debe hacer clic en *Dupliquer* (Duplicar), en las opciones de modificación de un gasto. La plataforma GIRAF creará, entonces, un duplicado del elemento seleccionado. **Atención: Es imprescindible abrir y modificar directamente el elemento recién creado** cambiando la información que difiere: el número del gasto, la naturaleza del gasto, las fechas, los importes, la beca o misión asociada a dicho gasto.

#### <span id="page-8-3"></span>ELIMINAR UN GASTO  $06.7/$

Podrá eliminar un gasto mientras el informe anual no haya sido aprobado por el/la coordinador/a del Norte. Solo deberá seleccionar la opción *supprimer* (eliminar) en la línea correspondiente del cuadro de gastos.

#### <span id="page-8-4"></span> $06.8/$ GESTIÓN DE LOS ANTICIPOS

En la pestaña *Dépenses / Trésorerie* (Gastos / Tesorería), también podrá hacer un seguimiento de los anticipos pagados por la ARES. El gestor de la ARES se ocupará de cargar cada anticipo en el momento del pago. Por lo tanto, los gestores locales no deberán utilizar la opción *Ajouter une avance* (Añadir un anticipo). Es necesario que estos anticipos se carguen en la plataforma GIRAF, pues esto permite ver el saldo y la tasa de ejecución acumulada de los anticipos, y determinar cuándo puede solicitarse el siguiente anticipo.

- **»** En *nature* (naturaleza) del anticipo, debe seguirse esta estructura: AI-[UNIF] Presupuesto XXXX, Anticipo X. Ejemplo: "AI-UEH Presupuesto 2021 Anticipo 1".
- <span id="page-9-0"></span>**»** Se pueden ver los anticipos cambiando el filtro de *Type de frais* (Tipo de coste) en el cuadro de visualización de los gastos.

### 07. MISIONES

En la pestaña *Missions* (Misiones), deberá cargar las misiones que se realicen para su proyecto. Hay que crear una misión por cada persona.

#### <span id="page-9-1"></span> $07.1/$ AÑADIR UNA MISIÓN

En la pestaña *Missions* (Misiones) del proyecto, haga clic en *Ajouter une mission* (Añadir una misión). Al crear una misión, hay que especificar su objetivo, el responsable de la misión, su naturaleza y su tipo. Indique también las fechas de salida y de regreso (si incluye un viaje) y el país de destino.

Deberá cargar tantas misiones como personas participen. De este modo, será posible distinguir las fechas de cada misión y vincular los gastos a cada participante.

Para indicar quién es el responsable de la misión, deberá seleccionar a alguno de los usuarios existentes en GIRAF. Escriba algunas letras del apellido **o** del nombre que busca y, a continuación, seleccione al usuario en la lista desplegable. *Atención: Si escribe el apellido y el nombre, no aparecerá ningún resultado, aunque el usuario exista en GIRAF.*

Si no encuentra al usuario correspondiente al responsable de la misión, podrá crear un nuevo usuario mediante el enlace 'Créer un utilisateur' (crear un usuario). Atención: Tenga cuidado cuando cree nuevos usuarios. Es muy importante evitar cualquier duplicación. Si encuentra un duplicado, infórmelo a [giraf@ares](mailto:giraf@ares-ac.be)[ac.be.](mailto:giraf@ares-ac.be)

En las misiones realizadas en el contexto de un apoyo institucional, es posible indicar el resultado.

Una vez creada la misión en esta pestaña, se podrán vincular los gastos a dicha misión cuando se los añada en la pestaña *Dépenses/Trésorerie* (Gastos/Tesorería). Tenga en cuenta que es necesario haber creado previamente la misión para poder seleccionarla en el formulario de creación de gastos.

Atención: El registro de la misión (cuando tiene lugar en Bélgica) en GIRAF no sustituye al formulario para anunciar la llegada, que debe completarse y enviarse a la ARES en los plazos establecidos [según el](https://www.ares-ac.be/fr/cooperation-au-developpement/rapportage-logistique)  [procedimiento habitual.](https://www.ares-ac.be/fr/cooperation-au-developpement/rapportage-logistique)

#### <span id="page-10-0"></span> $07.2/$ DUPLICAR UNA MISIÓN

Si quiere evitar completar todo el formulario para cada misión, puede duplicar un formulario ya completado. Para ello, debe hacer clic en *Dupliquer* (Duplicar), en las opciones de modificación de una misión. La plataforma GIRAF creará, entonces, un duplicado del elemento seleccionado. **Atención: Es imprescindible abrir y modificar directamente el elemento recién creado** cambiando la información que difiere (el objetivo de la misión, las fechas, el/la responsable de la misión, etcétera).

#### <span id="page-10-1"></span> $07.3/$ GASTOS VINCULADOS A UNA MISIÓN

Una vez creada la misión en esta pestaña, se podrán vincular los gastos a dicha misión cuando se los añada en la pestaña *Dépenses/Trésorerie* (Gastos/Tesorería). Tenga en cuenta que es necesario haber creado previamente la misión para poder seleccionarla en el formulario de creación de gastos.

### <span id="page-10-2"></span>08. BECAS Y ESTANCIAS

En esta pestaña, deberá crear las becas y las estancias de los/las becarios/as que estén vinculados al proyecto. Tanto la beca local de un/a becario/a como sus diferentes estancias deben corresponder a un elemento creado en GIRAF.

#### <span id="page-10-3"></span> $08.1/$ BECA LOCAL

Si un/a becario/a obtiene una beca local, es necesario crear una beca en GIRAF. **Este elemento no debe incluir fechas de estancia.** Sin embargo, sí se le pedirá que actualice la ficha de becas e indique, en las observaciones, los períodos en los que el/la becario/a gozó de una beca local. Esta información se utilizará durante la auditoría financiera que realiza la ARES.

Asegúrese de completar los siguientes campos según las instrucciones específicas:

- **»** Campos de **datos personales** del becario o de la becaria: *nom* (apellido), *prénom* (nombre), *e-mail*  (correo electrónico), *date de naissance* (fecha de nacimiento), *nationalité* (nacionalidad).
- **»** En *objet de la bourse* (objetivo de la beca), indique, como mínimo, que se trata de una beca local. Sea breve al explicar el objetivo de las becas.
- **»** En *type de bourse* (tipo de beca), tenga en cuenta que, para cada tipo de beca (de estudios, doctorado, posdoctorado, prácticas, reciclaje), existen 2 subtipos. Seleccione el tipo de *bourse locale* (beca local) correspondiente.
- **»** E indique el país donde (*pays dans lequel*) el/la becario/a está gozando de una beca local.

Los demás campos deberán completarse al máximo, en la medida de lo posible, a saber: la institución de acogida (*institution d'accueil*) y la de origen (*institution d'origine*) —que, en muchos casos, serán idénticas— , los directores (*promoteurs*), la dirección de residencia durante la estancia (*adresse de résidence lors du séjour*), los ODS y los temas relacionados con la investigación (*ODD et thématiques liées à la recherche*), etcétera.

#### <span id="page-11-0"></span> $08.2 /$ ESTANCIA

En esta pestaña, el gestor de la ARES registrará cada estancia en Bélgica realizada por un/a becario/a, con las fechas de la estancia indicadas en el formulario para anunciar la llegada, que debe completarse y enviarse a la ARES en los plazos establecidos [según el procedimiento habitual.](https://www.ares-ac.be/fr/cooperation-au-developpement/rapportage-logistique)

En el caso de las estancias regionales, el equipo de coordinación local registrará cada estancia en esta misma pestaña. En las estancias, a diferencia de las becas locales, es necesario indicar las fechas correspondientes (fechas de llegada y de salida del país de destino).

- **»** Campos de **datos personales** del becario o de la becaria: *nom* (apellido), *prénom* (nombre), *e-mail*  (correo electrónico), *date de naissance* (fecha de nacimiento), *nationalité* (nacionalidad).
- **»** En *objet de la bourse* (objetivo de la beca), indique el propósito de la estancia y su situación cronológica en el desarrollo de la carrera del becario o de la becaria. Ejemplo: 1.ª estancia, 2.ª estancia, etc., o estancia 2018, 2019, etc. Sea breve al explicar los objetivos de las becas.
- **»** En *type de bourse* (tipo de beca), tenga en cuenta que, para cada tipo de beca (de estudios, doctorado, posdoctorado, prácticas, reciclaje), existen 2 subtipos. Seleccione el tipo de estancia (*séjour*) correspondiente.
- **»** En *pays de destination*, indique el país de destino del becario o de la becaria.

Los demás campos deberán completarse al máximo, en la medida de lo posible, a saber: la institución de acogida (*institution d'accueil*) y la de origen (*institution d'origine*), los directores (*promoteurs*), la dirección de residencia durante la estancia (*adresse de résidence lors du séjour*), los ODS y los temas relacionados con la investigación (*ODD et thématiques liées à la recherche*), etcétera.

#### <span id="page-11-1"></span> $08.3/$ ADICIÓN DE UN/A BECARIO/A VS. BECARIO/A YA CARGADO/A

Para añadir una beca o una estancia, haga clic en *Ajouter une bourse/un séjour* (Añadir una beca/una estancia) y complete el formulario. Aunque el/la becario/a ya esté inscripto/a en GIRAF, deberá completar sus datos básicos, es decir, los campos *nom* (apellido), *prénom* (nombre), *e-mail* (correo electrónico) y *date de naissance* (fecha de nacimiento). GIRAF comprueba automáticamente si el usuario ya existe en la base de datos. Si existe, se le asigna la beca. Si no existe todavía, se crea el usuario. Este sistema también sirve para asignar becas o estancias a un/a becario/a dentro de otro programa de la ARES.

#### <span id="page-11-2"></span> $08.4/$ DUPLICAR UNA BECA O UNA ESTANCIA

Si quiere evitar completar todo el formulario para cada estancia, puede duplicar una ficha ya completada para ese/a becario/a. Para ello, debe hacer clic en *Dupliquer* (Duplicar), en las opciones de modificación de una beca. La plataforma GIRAF creará, entonces, un duplicado del elemento seleccionado. **Atención: Es imprescindible abrir y modificar directamente el elemento recién creado** cambiando la información que difiere (el objetivo de la beca, las fechas, etcétera).

#### <span id="page-12-0"></span>GASTOS VINCULADOS A UNA BECA O UNA ESTANCIA  $08.5/$

Una vez creada la beca o la estancia en esta pestaña, se podrán vincular los gastos a dicha beca o estancia cuando se los añada en la pestaña *Dépenses/Trésorerie* (Gastos/Tesorería). Tenga en cuenta que es necesario haber creado previamente la beca o la estancia para poder seleccionarla en el formulario de creación de gastos.

**Ejemplo:** En el formulario para añadir un gasto, el campo *bourse/séjour* (beca/estancia) permite seleccionar, mediante un menú desplegable, las becas locales y las estancias creadas previamente en la pestaña *Bourses - Séjours* (Becas y estancias).

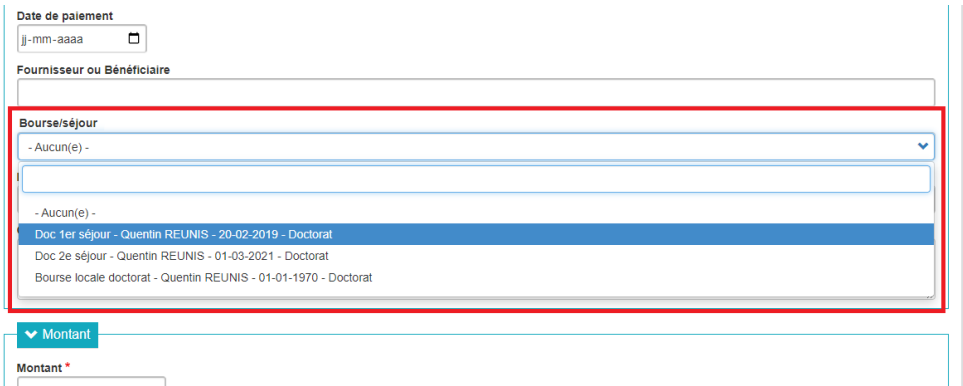

En la pestaña *Bourses - Séjours* (Becas y estancias), debajo del cuadro general de los becarios, hay un cuadro individual por becario/a donde figuran la cantidad de días y los gastos realizados durante sus estancias en Bélgica, así como el total de los gastos locales.

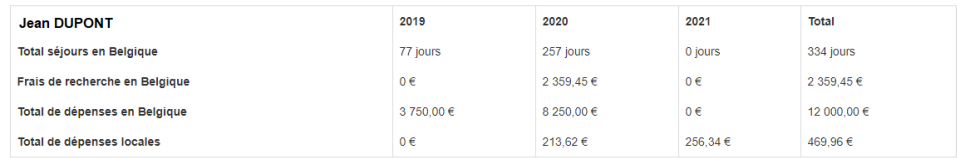

### <span id="page-12-1"></span>09. INFORMES DE ACTIVIDAD

Las pestañas *Indicateurs* (Indicadores) y *Scores de performances* (Puntuaciones de rendimiento) deben completarse cuando se prepara el informe anual. Junto con el informe de actividad que es necesario presentar por otro lado (fuera de GIRAF), forman el informe de actividad del proyecto para cada año.

#### <span id="page-12-2"></span> $09.1/$ INDICADORES

Como parte del informe anual que le solicitará la ARES, deberá completar en GIRAF los indicadores alcanzados para los proyectos PRD-PFS (los proyectos de sinergia están exentos).

- **»** Para hacerlo, abra la pestaña *Indicateurs* (Indicadores) en el menú de su proyecto. Aparecerá el cuadro de indicadores para el programa quinquenal 2017-2021.
- **»** Complete las cifras del año correspondiente para cada variable. Es posible añadir o completar un comentario para cada línea (comentario global, no anual).
- **»** La base, la meta a mitad de periodo y la meta al final del periodo no pueden modificarse. Las cifras de los años anteriores, tampoco. Si tiene algún inconveniente, póngase en contacto con su gestor de la ARES.
- **»** Para guardar los datos que cargó, haga clic en el botón verde *Enregistrer* (Guardar) que se encuentra en la parte inferior de la página. Los totales por indicador se calcularán automáticamente.
	- » Atención: Los datos cargados no se guardan de manera automática.
	- » No es posible realizar modificaciones simultáneas. Si dos usuarios completan el mismo cuadro al mismo tiempo, se tendrá en cuenta únicamente la última versión guardada.
- **»** Si quiere descargar una versión CSV del cuadro completado, puede exportar los datos. Haga clic en *Exporter en CSV* (Exportar a CSV), en la parte inferior de la página.

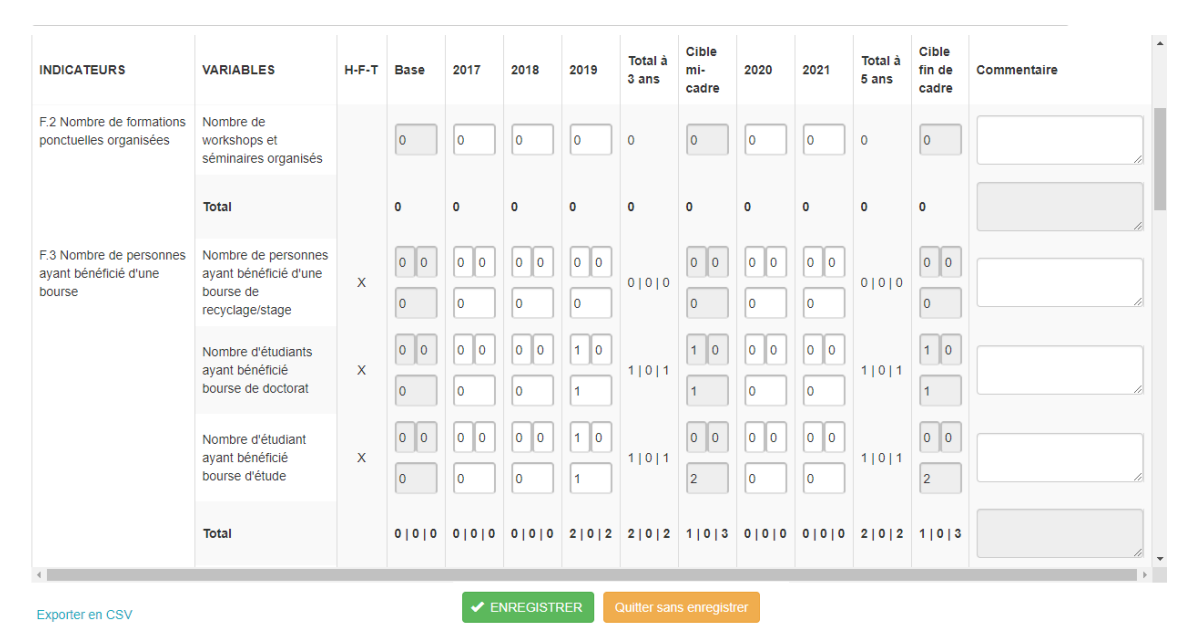

### **En la pantalla anterior:**

- **»** Las casillas blancas pueden modificarse.
- **»** Las casillas sombreadas no pueden modificarse.
- **»** Las casillas de comentarios (*Commentaire*) permiten incluir un comentario global para todo el plan quinquenal, que puede completarse a medida que se avanza. Puede ampliar este campo colocando el cursor en su esquina inferior derecha.
- **»** Las filas y columnas *Total* se calculan automáticamente al guardar los datos.
- **»** Hay que hacer clic en el botón verde *Enregistrer* (Guardar) para que los cambios se tengan en cuenta. No se realiza ningún guardado automático.
- <span id="page-13-0"></span>**»** Si hace clic en el enlace *Exporter en CSV* (Exportar a CSV), situado en la parte inferior de la página, podrá descargar una versión del cuadro de indicadores.

#### $09.2/$ PUNTUACIONES DE RENDIMIENTO

El siguiente es el procedimiento para completar, en la plataforma GIRAF, las puntuaciones de rendimiento de un año:

**»** Abra la pestaña *Scores* (Puntuaciones) en el menú de su proyecto.

**»** Seleccione el año para el que desea presentar su informe. **Atención**: Si omite este paso, estará cargando las puntuaciones en un año que no corresponde. Por lo tanto, no aparecerán en el informe previsto.

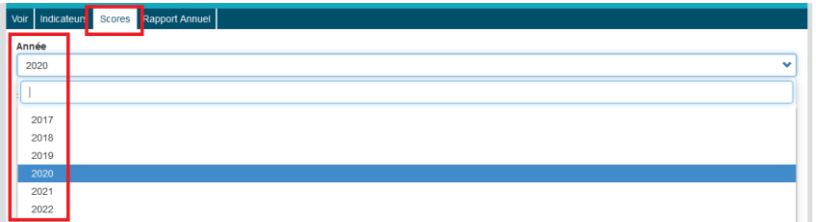

**»** Marque la puntuación correspondiente a cada pregunta y justifique su decisión con un comentario (obligatorio). Debe responder a todas las preguntas.

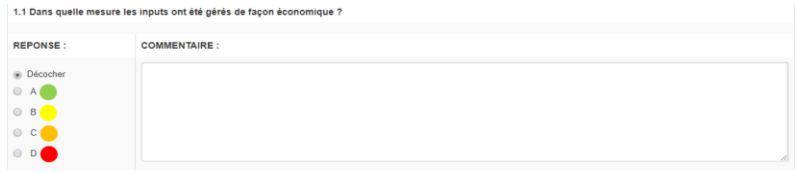

*En los proyectos de sinergias, indique una puntuación B y la mención "NA" en los comentarios para las preguntas 5.1 y 5.2.*

- **»** Para guardar los datos que cargó, haga clic en el botón verde *Enregistrer* (Guardar) que se encuentra en la parte inferior de la página.
	- » Atención: Los datos cargados no se guardan de manera automática.
	- » No es posible realizar modificaciones simultáneas. Si dos usuarios completan el mismo cuadro al mismo tiempo, se tendrá en cuenta únicamente la última versión guardada.
- **»** Si quiere descargar una versión CSV del formulario completado, puede exportar los datos. Haga clic en *Exporter en CSV* (Exportar a CSV), en la parte inferior de la página, para exportar los datos del año en cuestión.

### <span id="page-14-0"></span>10. INFORME ANUAL

Una vez registrados todos los gastos del año en GIRAF y completados los indicadores y las puntuaciones de rendimiento, el/la coordinador/a del Norte para ese proyecto deberá confirmar dicha información para presentarla a la ARES. El procedimiento es el siguiente:

- **»** Abra la pestaña *Rapport annuel* (Informe anual) en el menú de su proyecto.
- **»** Seleccione el año para el que desea presentar su informe. **Atención**: Si omite este paso, estará confirmando los datos del primer año de la actividad. Las cifras de 2020 quedarán confirmadas correctamente.

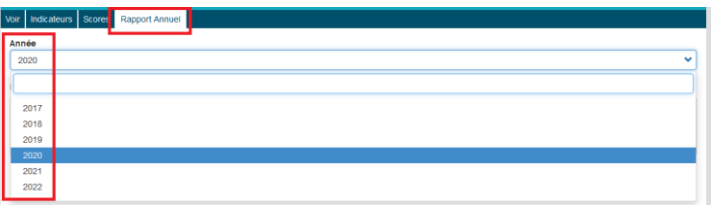

El estado de las puntuaciones permite comprobar que los datos se han guardado antes de confirmarlos. Hasta que no haya completado todas las puntuaciones, no podrá confirmar los datos. **Atención**: Aquí no aparecen los indicadores ni los gastos. Esto no significa que no haya cargado ninguno, sino simplemente que no se realiza ninguna verificación.

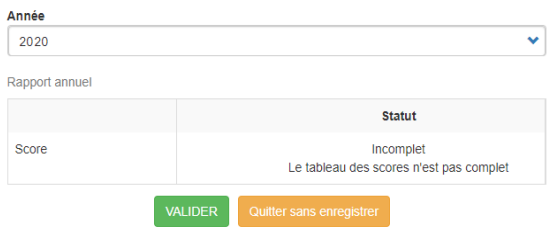

**»** Cuando haya completado toda la información, haga clic en el botón verde *Valider* (Confirmar). **Este botón solo está disponible para el/la coordinador/a del Norte.** A partir de ese momento, ni el/la coordinador/a, ni los gestores, ni los gestores financieros del proyecto podrán ya modificar los datos de ese año en la plataforma GIRAF. Esos datos serán procesados por la ARES.

El estado de los gastos se ajustará automáticamente para que pase a ser no modificable (*nonmodifiable*).

**»** Durante el control financiero efectuado por la ARES, será posible volver al estado de modificación por parte del equipo de coordinación en el caso de gastos que requieran corrección o más precisiones. Este derecho de modificación será concedido por la ARES.

# <span id="page-15-0"></span>11. ASISTENCIA EN CASO DE PROBLEMAS TÉCNICOS

Su gestor de la ARES continúa siendo la persona de contacto de preferencia para cualquier consulta sobre la gestión de su proyecto en GIRAF. Sin embargo, si surge algún problema técnico, puede enviar sus preguntas y observaciones a [giraf@ares-ac.be.](mailto:giraf@ares-ac.be) Atenderemos sus consultas lo antes posible.

# <span id="page-16-0"></span>12. ANEXO (MONEDAS)

En GIRAF, las monedas se denominan por su código internacional ISO. La siguiente tabla muestra el código ISO para cada una de las monedas disponibles en la plataforma GIRAF.

Si necesita indicar, para el seguimiento de su proyecto, una moneda que no está disponible en GIRAF, escriba a [giraf@ares-ac.be.](mailto:giraf@ares-ac.be)

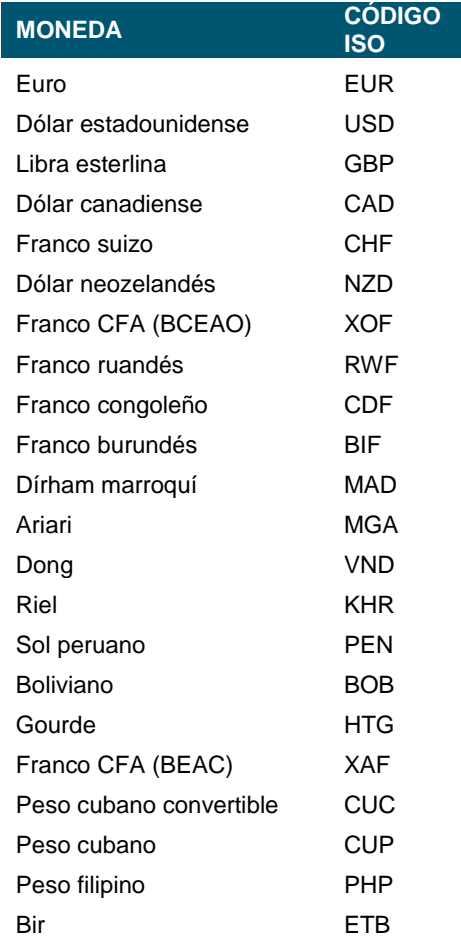